# **5 façons d'ouvrir les paramètres audio dans Windows 11**

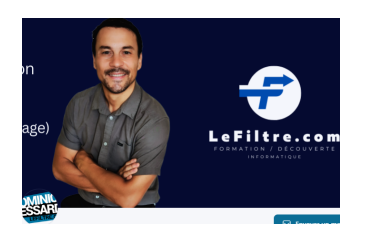

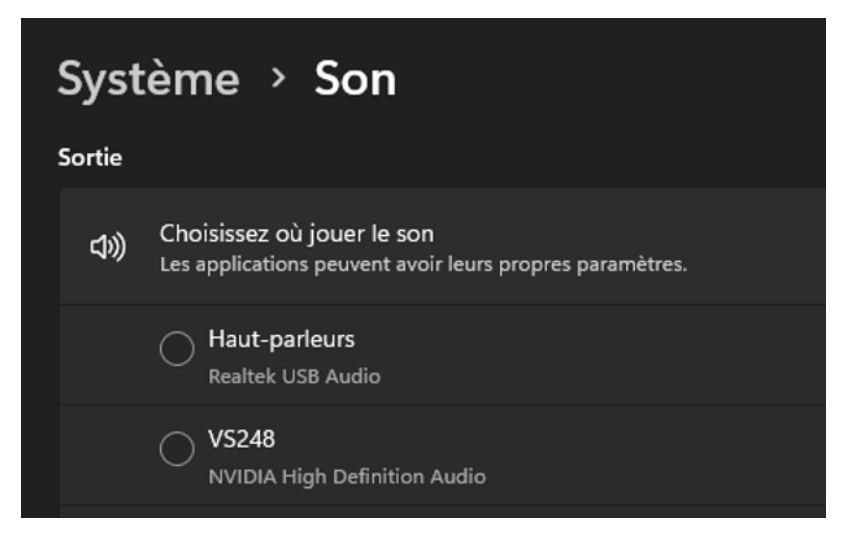

#### **1 ) Comment ouvrir les paramètres audio à l'aide de la recherche Windows**

- 1. Appuyez sur **Win + Q** sur votre clavier pour ouvrir la barre de recherche.
- 2. Tapez **Paramètres de son** dans le champ de recherche et sélectionnez le résultat dans la liste.

### **2) Comment ouvrir les paramètres audio à l'aide de la commande Exécuter**

- 1. Appuyez sur **Win + R** sur votre clavier. Cela ouvre la fenêtre de commande Exécuter.
- 2. Tapez **ms-settings:sound** dans la boîte de dialogue et cliquez sur **OK** pour ouvrir les paramètres audio.

### **3 ) Comment ouvrir les paramètres audio via la barre des tâches**

- 1. Accédez à la zone de la barre des tâches et cliquez avec le bouton droit sur l' icône **du haut-parleur** .
- 2. Sélectionnez **Paramètres audio** dans le menu contextuel.

## **4) Comment ouvrir les paramètres audio à l'aide de l'invite de commande**

- 1. Appuyez sur **Win + R**
- 2. Tapez **cmd** dans la boîte de dialogue et cliquez sur le bouton **OK** . La fenêtre d'invite de commande apparaît à l'écran.
- 3. Entrez **start ms-settings:sound** sur la ligne de commande et appuyez sur Entrée.

## **5) Comment ouvrir les paramètres audio à l'aide des paramètres système**

- 1. Cliquez sur le menu Démarrer et sélectionnez **Paramètres** (icône d'engrenage). Cela ouvre la fenêtre Paramètres.
- 2. Dans la barre latérale gauche, accédez à l' onglet **Système** .
- 3. Cliquez sur **Son** sur le côté droit de la fenêtre.

*Recherche et mise en page: Michel Cloutier CIVBDL 20230721*

*"C'est ensemble qu'on avance"*